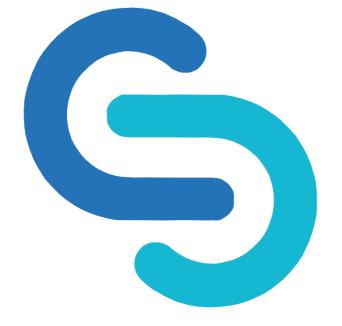

#### **GENESIS FLEX SDN BHD**

## CORPORATE WEB APP STEP BY STEP GUIDE SEPTEMBER 2023

## **G-FLEX PORTAL**

- 1. To go to the G-Flex portal, please click this link to access it app.gflex.com.my
- 2. Please make sure that you've received your login credentials through your registered email address.
- If you didn't receive a login ID through your email, please contact our customer service team via email <u>info@gflex.com.my</u> or through WhatsApp at 019-621 0457.

Once you've received your login credentials, you can key-in in the box provided and click Log In.

| <b>G</b> -FLEX<br>Benefits management |
|---------------------------------------|
| Select administrator:                 |
| G-FLEX ~                              |
| Username:                             |
| Insert username                       |
| Password:                             |
| Password                              |
| Z Remember me                         |
| LOG IN                                |
| Forgot your password? Reset it here   |
| New to G-FLEX? Sign up here           |
|                                       |

This is the landing page for G-Flex medical benefit system. There are 3 sections you can access through the Dashboard.

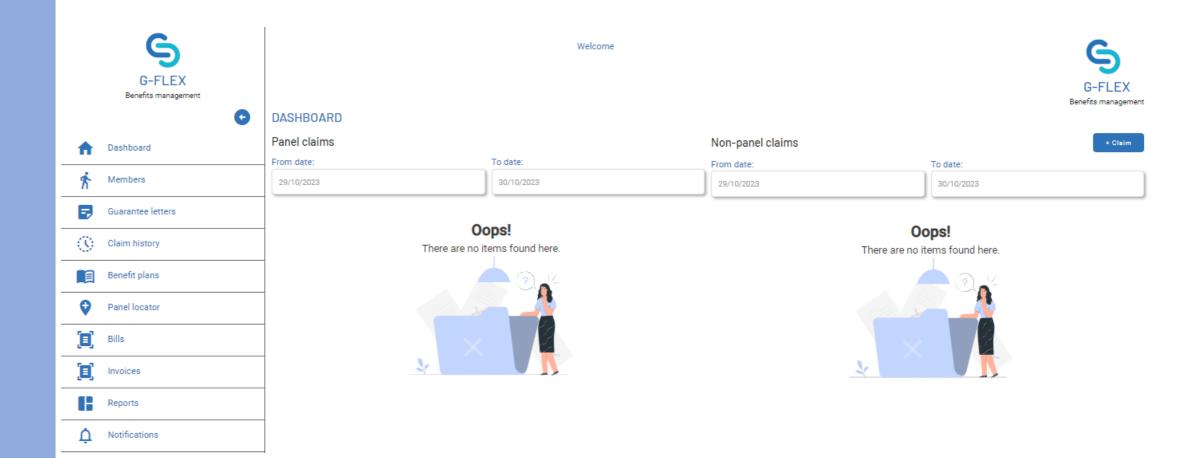

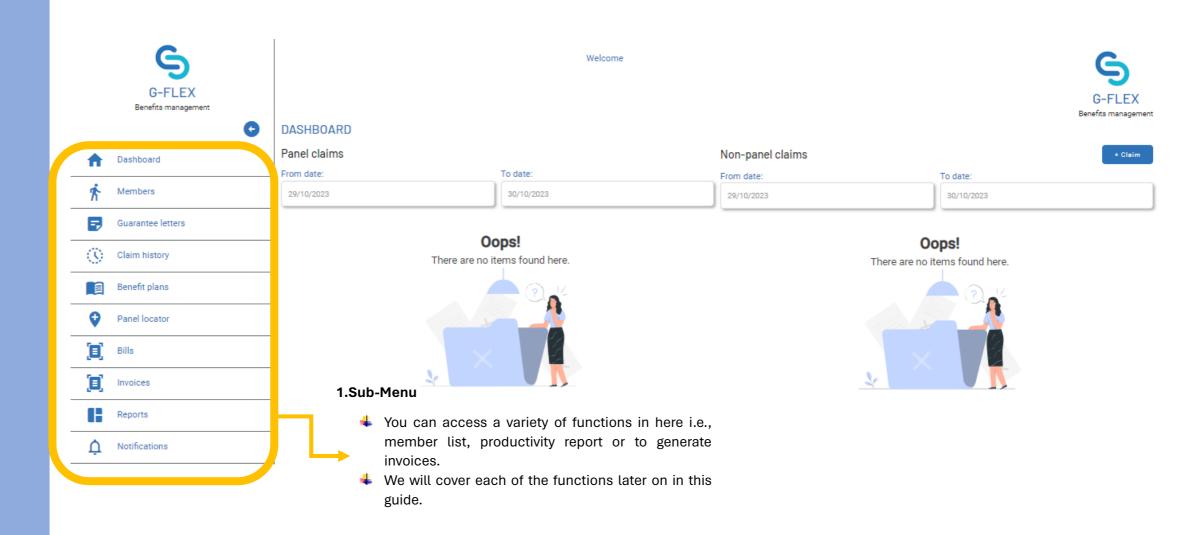

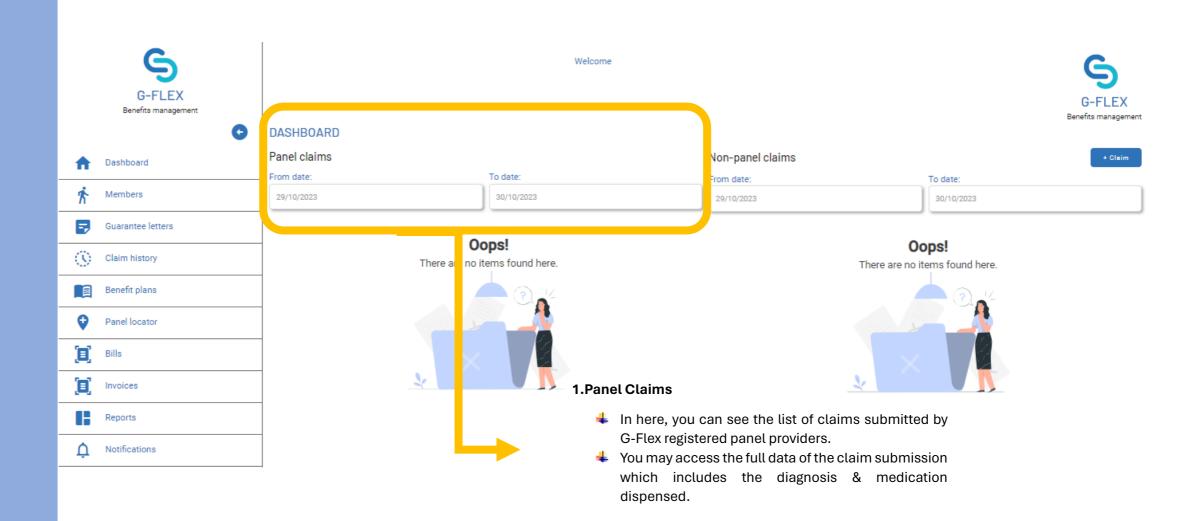

|          | [   |                                                                                      | ×                                                                                                    | 1.+Claim                                                                                                    |                              |                                         |                               |
|----------|-----|--------------------------------------------------------------------------------------|----------------------------------------------------------------------------------------------------|----------------------------------------------------------------------------------------------------|------------------------------|-----------------------------------------|-------------------------------|
|          |     | Full name:<br>Select a member<br>ID type<br>ID type<br>Benefit plan:<br>Benefit plan | S<br>Add claim<br>Employee ID:<br>Employee ID<br>ID number:<br>ID number:<br>Merchant type:<br>Merchant type: | <ul> <li>You will have the option to claim on behalf of your memb</li> <li>You may find the details requi by clicking the +claim button.</li> </ul> | er.<br>red for the submissio |                                         | G-FLEX<br>Benefits management |
| A        | Di  | Merchant name:<br>Merchant name<br>Receipt file upload:<br>Select a file             | Receipt number:<br>2310-1432<br>Claim date:<br>2010/02022                                                     |                                                                                                    | Non-panel claims             |                                         | + Claim                       |
| Ŕ        | м   | Pay to:<br>Pay to<br>Claim amount (RM):<br>Claim amount                              | Encounter limit (RM):<br>a.co<br>MC dispensed?:<br>No                                                         | o date:<br>30/10/2023                                                                                                    | From date:<br>29/10/2023     | To date:<br>30/10/20                    | 123                           |
| <b>5</b> | GI  | Remarks:<br>Enter remarks here                                                       |                                                                                                    | Cops!                                                                                                    |                              | <b>Oops!</b><br>There are no items foun | id here.                      |
|          | Be  | Canc                                                                                 | d Susmit                                                                                                    |                                                                                                    |                              | 2                                       |                               |
| Ŷ        | Pa  | nel locator                                                                          |                                                                                                    |                                                                                                    |                              |                                         |                               |
|          | Bil | ls                                                                                   | 2.Non-Panel Claims                                                                                            | s X                                                                                                    |                              | $\times$                                | 2                             |
|          | Inv | roices                                                                               | 🔸 🛛 In here, you c                                                                                            | can see the list of claims submitted the                                                                                                    |                              | 2                                       | N                             |
|          | Re  | ports                                                                                |                                                                                                    | the mobile app.<br>• the option to view the details & to reject -                                                                                   |                              |                                         |                               |
| ¢        | No  | tifications                                                                          |                                                                                                    | ne non-panel claim request.                                                                                                    |                              |                                         |                               |

|           | G-FLEX<br>Benefits management                     |                                                                                                    |                                                          |             | Welcome        |           |                                                       |                 |        |        | G-FLEX<br>Benefits management |
|-----------|---------------------------------------------------|----------------------------------------------------------------------------------------------------|----------------------------------------------------------|-------------|----------------|-----------|-------------------------------------------------------|-----------------|--------|--------|-------------------------------|
| ↑<br>∱  □ | Dashboard Members Guarantee letters Claim history | MEMBERS<br>PRINCIPAL MEMBER<br>Filter by member name or N<br>Filter by member name or N<br>Status:<br>Active<br>Total no. of active member pro | NRIC no.:<br>RIC no.                                     |             |                |           |                                                       |                 |        |        |                               |
|           | Benefit plans                                     | No. of member profiles with no                                                                                                    |                                                          | ID type     | ID no.         | Туре      | Principals name                                       | Employee ID no. | Status |        | + Member Beck                 |
| •         | Panel locator                                     |                                                                                                    | AHMAD BIN ALI                                            | NRIC        | 940908095669   | Principal | AHMAD BIN ALI                                         | KI              |        | Active | Claim history                 |
|           | Bills                                             |                                                                                                    |                                                          |             |                |           |                                                       |                 |        |        |                               |
|           | Invoices                                          | This is                                                                                                    | the memb                                                 | er page, li | n here, vou ca | an access | the following                                         | functions:      |        |        |                               |
|           | Reports                                           |                                                                                                    |                                                          |             |                |           | Hember Beek<br>Principals name Employee ID no. Status |                 |        |        |                               |
| Ţ         | Notifications                                     | - ↓ E<br>↓ C                                                                                                    | dd new me<br>dit existing<br>laim history<br>ssign benef | member<br>/ |                |           |                                                       |                 |        |        |                               |

| G-FLEX<br>Benefits management                                               |                                                                                                    | Welcome                                                                                                    | G-FLEX<br>Benefits management                                                                                                    |
|-----------------------------------------------------------------------------|----------------------------------------------------------------------------------------------------|----------------------------------------------------------------------------------------------------|----------------------------------------------------------------------------------------------------|
| Dashboard     Dashboard     Members     Guarantee letters     Claim history | MEMBERS PRINCIPAL MEMBERS Filter by member name or NRIC no.: Filter by member name or NRIC no. Status: Active   Total no. of active member arghies:1.                                                        | using thei                                                                                                    | sing this search box, you can search your existing member by<br>their full name or NRIC.<br>can also filter the list by their member status.                                                                                |
| Benefit plans                                                               | No. of member profiles wi                                                                                                    | 9                                                                                                    | e Principals name E ployee ID no. Status                                                                                                    |
| Panel locator                                                               | - (N                                                                                                    | Add member                                                                                                    | cipal AHMAD BIN ALI P Active Claim history                                                                                                    |
| 📋 Bills                                                                     | Corporate name:<br>REDPLANET SOLUTIONS SON BHD                                                                                                    | Member type Member type                                                                                                    |                                                                                                    |
| Invoices                                                                    | Full name:<br>Full name                                                                                                    | Employee ID:<br>Employee ID.                                                                                                    |                                                                                                    |
| Reports                                                                     | ID type:<br>ID: type                                                                                                    | U number:                                                                                                    |                                                                                                    |
| A Notifications                                                             | Gender:<br>Gender                                                                                                    | D.0.B:                                                                                                    |                                                                                                    |
|                                                                             | Department:<br>Department:<br>MC days limit:<br>MC days limit:<br>MC days limit<br>Email address<br>Email address<br>Activation date:<br>a0/10/2022<br>Bank name:<br>Bank account type:<br>Rank account type | Job title:<br>Job title:<br>Job title<br>Mobile no.:<br>Mobile no.:<br>Expiry date:<br>20/10/2023<br>Bank account no.<br>Bank account no.<br>Status:<br>Active | <ul> <li>3.To add new member, please click the +Member button and fill in all the necessary information.</li> <li>4.Once all details are complete, you may proceed to assign the benefit plan to the new member.</li> </ul> |

Dashboard page.

| MEMBERS<br>PRINCIPAL MEMI                                                                                                    | BERS                          |                 |              | 1.By clicking the 3 dots, you can access a further function to either add a non-panel claim, to issue Guarantee Letter or to delete existing member. |                 |                                   |        |                |
|----------------------------------------------------------------------------------------------------|-------------------------------|-----------------|--------------|----------------------------------------------------------------------------------------------------|-----------------|-----------------------------------|--------|----------------|
| Filter by member name<br>Filter by member name<br>Status:<br>Active<br>Total no. of active membe<br>Io. of member profiles wi | or NRIC no.<br>rr profiles:1. | ~               |              |                                                                                                    |                 |                                   |        | + Member Bec : |
| Corporate                                                                                                    | Member name                   | ID type         | ID no.       | Туре                                                                                                    | Principals name | Employee ID no.                   | Status |                |
|                                                                                                    | AHMAD BIN ALI                 | NRIC            | 940908095669 | Principal                                                                                                    | AHMAD BIN ALI   | к                                 | Active | Cleim history  |
|                                                                                                    |                               |                 |              |                                                                                                    |                 |                                   |        | Add Claim      |
|                                                                                                    |                               |                 |              |                                                                                                    |                 |                                   |        | View           |
| Add Claim                                                                                                    | _                             | 2.View/Edit Me  | mber         | 3.Issuing Guarante                                                                                                    | eel etter       | 4.Delete Member                   |        | Issue GL       |
|                                                                                                    | it a non-panel                | In here, you ca | Π            | If your company h                                                                                                    |                 | This button is to member account. |        | Delete         |

Letter on behalf of your member.

permanent.

page to assign the benefit

plan.

1.To assign the benefit plan, click the **View** button to access the **Edit Member Page.** 

2.You then proceed to the Assign Benefit Plan section.

3.You may choose what kind of plan to be assigned to according to its type:

#### i.Primary (compulsory)

This will be the main plan for the member where any claims will be deducted from this plan according to coverage set.

#### ii.Sub Plan (optional)

This benefit will be placed under the main plan but will have a different coverage than the primary plan.

4.Once you've selected the plan, click the 3 dots, click **View** and select the member to be assigned to.

| lan type:                             |          | Plan code:             |               |     |
|---------------------------------------|----------|------------------------|---------------|-----|
| Primary                               |          | MANAGEMENT_CG10 - CG16 |               |     |
|                                       |          |                        |               | Add |
| Assigned benefit plans:               | -        | <b>•</b> *             |               |     |
| Plan code:                            | Туре     | Primary                | Participants  |     |
| MANAGEMENT_CG10 -                     | Sub-plan | MANAGEMENT_CG10 - CG16 | AHMAD BIN ALI | :   |
| CG16_DENTAL                           |          |                        |               |     |
| CG16_DENTAL<br>MANAGEMENT_CG10 - CG16 | Primary  | N/A                    | AHMA          | " : |

|                             | 9              |     |               |
|-----------------------------|----------------|-----|---------------|
|                             |                |     |               |
|                             | Member Biodata |     |               |
| Corporate name:             | Member type    |     |               |
| REDPLANET SOLUTIONS SDN BHD | Principal      | ~   |               |
| Full name:                  | Employee ID:   |     | + Member Ba   |
| AHMAD BIN ALI               | K1             |     |               |
| ID type:                    | ID number:     |     |               |
| NRIC                        | - 940908095669 | ive | Cleim history |
| Gender:                     | D.O.B:         |     | Add Claim     |
| Male                        | - 08/09/1994   |     | View          |
| Department:                 | Job title:     |     |               |
| Choose an option            | ~ Type here    |     | Issue GL      |
| MC days limit:              |                |     | Delete        |
| 14                          |                |     |               |
| Email address:              | Mobile no.:    |     |               |
| Type here                   | Mobile no.     | 1   |               |
| Assign benefit plans:       |                |     |               |
| Plan type:                  | Plan code:     |     |               |

 Once you've clicked the View button, it will prompt to open this page to assign the plan. This section is showing the plan type you've selected.

- 2. This section is showing the name of the benefit plan.
- 3. In this section, you need to click and select the participant to be assigned to. If it a shared plan, all the name of participant registered under the principal will appear here and need to be selected.
- 4. This will show the principal name.
- 5. This section will show the name of the primary plan (if the plan selected is a sub-plan).

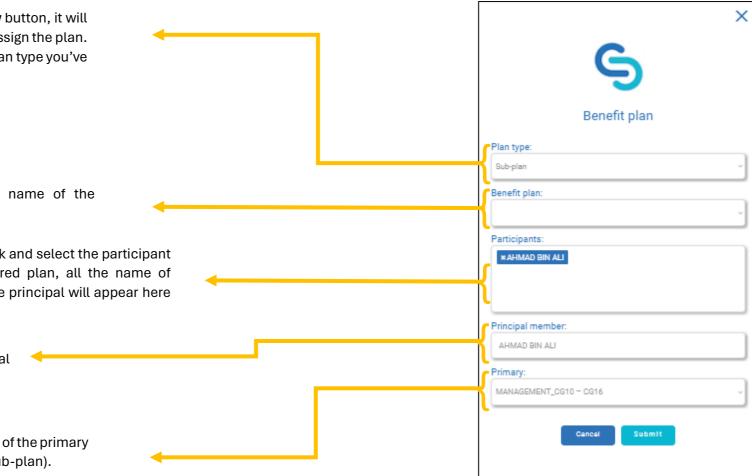

## **GUARANTEE LETTER**

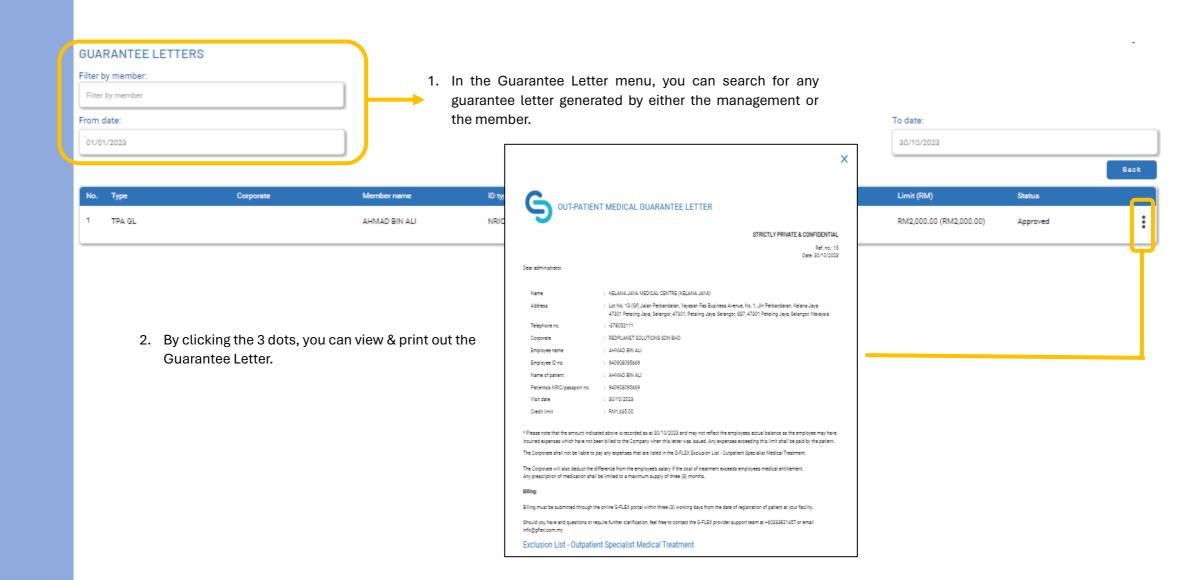

# **CLAIM HISTORY**

|                            | se this search box to a | search for the member | utilization             |                        |                         | 2.You can select which plan assigned to the member to check<br>utilization (if employee is having more than 1 benefit plan) |         |  |  |
|----------------------------|-------------------------|-----------------------|-------------------------|------------------------|-------------------------|----------------------------------------------------------------------------------------------------|---------|--|--|
| history.<br>Claims history |                         |                       |                         |                        |                         | 1                                                                                                    | Back    |  |  |
| Filter by member:          |                         |                       |                         |                        |                         | Filter by assigned plan code:                                                                                               |         |  |  |
| AHMAD BIN ALI              |                         |                       |                         |                        |                         | MANAGEMENT_CG10 - CG16                                                                                                    | ~       |  |  |
|                            | Annual limit (RM):      | Monti                 | hly limit (RM)          | Enco                   | unter limit (RM)        | MC Entitle                                                                                                    | ement   |  |  |
|                            | Total                   |                       | Total                   |                        | Total                   | 14                                                                                                    |         |  |  |
|                            | RM2,000.00              |                       | /2,000.00               |                        | RM2,000.00              |                                                                                                    |         |  |  |
|                            | Available<br>RM1,635.00 |                       | wailable<br>/1,635.00   |                        | Available<br>RM1,635.00 |                                                                                                    |         |  |  |
|                            |                         |                       |                         |                        |                         |                                                                                                    | 2       |  |  |
| om date:                   |                         |                       |                         |                        |                         | To date:                                                                                                    |         |  |  |
| 01/01/2023                 |                         |                       |                         |                        |                         | 31/10/2023                                                                                                    |         |  |  |
| RINCIPALS UTILIZA          | ATION HISTORY:          |                       |                         |                        |                         |                                                                                                    |         |  |  |
| Patient's name             | Patient type            | ID no.                | Date                    | Claim type             | Invoice no              | Amount                                                                                                    | Status  |  |  |
| AHMAD BIN ALI              | Principal               | 940908095669          | 17/10/2023              | Panel                  | GFLEX0017-KDC-10-17-36  | RM145.00                                                                                                    | Un-paid |  |  |
|                            |                         |                       |                         |                        |                         |                                                                                                    |         |  |  |
|                            |                         | 2 This soat           | ion will show all the p | anel & non panel clain | ns submitted            |                                                                                                    |         |  |  |
|                            |                         |                       | anel providers.         | and a non pariet stam  | no oubrilleu            |                                                                                                    |         |  |  |

by G-Flex panel providers.

## **CLAIM HISTORY**

#### CLAIMS HISTORY

| Filter by member:                              |                                                |              |                                                |            |                                                | ter by assigned plan code:<br>MANAGEMENT_CG10 - CG16 | v           |
|------------------------------------------------|------------------------------------------------|--------------|------------------------------------------------|------------|------------------------------------------------|------------------------------------------------------|-------------|
|                                                | Annual limit (RM):                             | Mo           | nthly limit (RM)                               | Enco       | punter limit (RM)                              | MC                                                   | Entitlement |
|                                                | Total<br>RM2,000.00<br>Available<br>RM1,635.00 |              | Total<br>RM2,000.00<br>Available<br>RM1,635.00 |            | Total<br>RM2,000.00<br>Available<br>RM1,635.00 |                                                      | 14          |
| From date:<br>01/01/2023<br>PRINCIPALS UTILIZA | ATION HISTORY:                                 |              |                                                |            |                                                | date:<br>31/10/2023                                  |             |
| Patient's name                                 | Patient type                                   | ID no.       | Date                                           | Claim type | Invoice no                                     | Amount                                               | Status      |
| AHMAD BIN ALI                                  | Principal                                      | 940908095669 | 17/10/2023                                     | Panel      | GFLEX0017-KDC-10-17-36                         | RM145.00                                             | Un-paid     |

1. This section you will show you the annual, monthly & encounter limit of the member, depending on the benefit plan assigned. All the available balance is updated in real time.

### **BENEFIT PLANS**

#### BENEFIT PLANS

Plan code Annual (RM) Encounter (RM) Corp approval? Exceeding (RM) Status No. Corporate Categories GP clinic, Specialist clinic, Medical MANAGEMENT\_CG10 - CG16 RM2.000.00 RM2,000.00 No Not applicable Active 1 centre, Hospital MANAGEMENT\_CG10 -RM500.00 RM500.00 2 Dental clinic No Not applicable ----CG16\_DENTAL A Uiew only Benefit Plan Plan code: Corporate name: REDPLANET SOLUTIONS SDN BHD MANAGEMENT\_CG10 - CG16 Annual limit (RM): Benefit categories: \*GP clinic \*Specialist clinic \*Medical centre \*Hospital 2,000.00 1. In the Benefit Plan page, you can see all the plan that has Monthly limit (RM): Per visit limit (RM): been created under your company. 2,000.00 2,000.00 Pro-rate entitlement? O No 2. You can edit the benefit plan by simply clicking the 3 dots. Enable corporate approval: Disabled 3. In the edit page, you can change the type of panel provider Enable G-Flex admin approval: O Not required covered under the plan, to change the limit or to make the General disclaimer: GP disclaimer Type here. Type here.. plan to be pro-rated. Status: Active

Back

## **PANEL LOCATOR**

#### PANEL LOCATOR

|                                                | G-FLEX a                              | lows you build and manage your own network of | RED MERCHANT INTO THE G-FLEX NETWOR<br>prefferred merchants. Tailer-make the selecti<br>hat is not on this list? <u>Click here</u> to submit a re | ion of merchants here to suit your needs. |                                           |          |
|------------------------------------------------|---------------------------------------|-----------------------------------------------|----------------------------------------------------------------------------------------------------|-------------------------------------------|-------------------------------------------|----------|
| Filter by merchant:<br>Filter by merchant      |                                       |                                               |                                                                                                    |                                           | by location:<br>r by merchant             |          |
| Filter by merchant type:  Select all GP clinic | 🖉 C ental clínic                      | Specialist clinic                             | Optometrist                                                                                                    | Medical centre                            | Hospital                                  |          |
| No. Type                                       | Narr <mark>:</mark>                   | Address                                       | Phone                                                                                                    | Email                                     | PIC                                       |          |
| 1 GP clinic                                    | ACC (EVESUITE (ARA DAMANSARA)         | A-1, 01, Jalan PJU 1A/41, Ara Damansa         | ra,                                                                                                    | acc-eve@acc-evesuite.my                   |                                           | Remove   |
| 2 GP clinic                                    | AKTI /CARE CLINIC (KLANG LAMA)        | 50A, Jalan Desa Bakti, Taman Desa, 59         | 100                                                                                                    | aktivcareclinic@gmail.com                 |                                           | Remove   |
| 3 GP clinic                                    | ALIA MEDICAL CLINIC (PORT KLANG)      | No. 3038, 3040G, Persiaran Raja Muda          | Mus                                                                                                    | poliklinik.alia@gmail.com                 |                                           | Remove   |
| 4 GP clinic                                    | ALI KUNIK                             |                                               |                                                                                                    | aliklinik@yahoo.com                       |                                           | Remove   |
| 5 GP clinic                                    | ALI <mark>F</mark> LINIK (BATU GAJAH) | No. 61, Jalan Besar, Perak, Kampung Su        | upp 05-366 3343                                                                                                    | aliklinik@yahoo.com                       | DR. ABU BAKAR                             | Remove   |
| 6 GP clinic                                    | ANA IA CLINIC (DENAI ALAM)            | Jin Elektron U16/G, Denai Alam, 47000         | Sh                                                                                                    | anadiaclinichr@gmail.com                  |                                           | Remove   |
| 7 GP clinic                                    | ANA IA CLINIC (SRI MANJA)             | Square Two, 11-1, Jalan PJS 6/63, Tama        | an .                                                                                                    | anadiaclinicpj@gmail.com                  |                                           | Remove   |
| 8 GP clinic                                    | ANA IDA KLINIK (KUANTAN)              | A5, Jalan Stadium, Stadium Darul Makn         | nur,                                                                                                    | akkt@qualitas.com.my                      | Dr Raj Kumar David                        | Remove   |
| 9 GP clinic                                    | A PLIS MEDICAL CLINIC (PETALING J     | YA) 69, Jalan SS 22/11, Damansara Jaya, 4     | 740                                                                                                    | aone.medclinic@gmail.com                  | Dr. Andrew Ang Zhi Zhong                  | Remove   |
| 10 GP clinic                                   | APPUCLINIC JLN HJ MUHAMMAD            | Jalan Menteri, Pekan Sabak Bernam, 45         | 200                                                                                                    | drsappu77@gmail.com                       |                                           | Remove   |
|                                                | fir                                   | <u>n &lt; 1</u> 2 3                           | 4 5 6 7 8                                                                                                    | 9 10 🗲 last                               | ivate Windows<br>• Settings to activate W | /indows. |

1. You can search through the list of G-Flex panel providers by using this search box.

2. You can also filter the panel selection by location i.e., by state.

## PANEL LOCATOR

PANEL LOCATOR

| -      |                   |                         |                  |                                          |                                                                                      |                                |                          |        |
|--------|-------------------|-------------------------|------------------|------------------------------------------|--------------------------------------------------------------------------------------|--------------------------------|--------------------------|--------|
|        |                   |                         | G-FLEX allows yo |                                          | ERCHANT INTO THE G-FLEX NETWORK<br>rred merchants. Tailor-make the selection of merc | hants here to suit your needs. |                          |        |
|        |                   |                         |                  | Want to add a merchant that is n         | tot on this list? <u>Click here</u> to submit a request?                             |                                |                          |        |
| Filter | by merchant:      |                         |                  |                                          |                                                                                      |                                | Filter by location:      |        |
| Filte  | r by merchant     |                         |                  |                                          |                                                                                      |                                | Filter by merchant       |        |
|        | by merchant type: | Oental clinic           |                  | Specialist clinic                        | Optometrist                                                                          | Medical centre                 | 🔗 Hospital               |        |
| No.    | Туре              | Name                    |                  | Address                                  | Phone                                                                                | Email                          | PIC                      |        |
| 1      | GP clinic         | ACC@EVESUITE (ARA DAN   | MANSARA)         | A-1, 01, Jalan RJU 1A/41, Ara Damansara, |                                                                                      | acc-eve@acc-evesuite.my        |                          | Remove |
| 2      | GP clinic         | AKTIVCARE CLINIC (KLAN  | NG LAMA)         | 50A, Jalan Desa Bakti, Taman Desa, 58100 | ·                                                                                    | aktivcareclinic@gmail.com      |                          | Remove |
| а      | GP clinic         | ALIA MEDICAL CLINIC     | 3. You can       | use this filter to select                | which provider you wo                                                                | uld like to                    |                          | Remove |
| 4      | GP clinic         |                         | view             |                                          |                                                                                      |                                |                          | Remove |
| 5      | GP clinic         | ALI KLINIK (BATU GA     |                  |                                          |                                                                                      |                                | DR. ABU BAKAR            | Remove |
| 6      | GP clinic         | ANADIA CLINIC (DENAI AL | LAM)             | Jin Elektron U16/G, Denai Alam, 47000 Sh |                                                                                      | anadiaclinichr@gmail.com       |                          | Remove |
| 7      | GP clinic         | ANADIA CLINIC (SRI MANJ | (ALI             | Square Two, 11-1, Jalan PJS 6/63, Taman  |                                                                                      | anadiaclinicpj@gmail.com       |                          | Remove |
| 8      | GP clinic         | ANANDA KLINIK (KUANTA   | AN)              | A5, Jalan Stadium, Stadium Darul Makmur, |                                                                                      | akkt@qualitas.com.my           | Dr Raj Kumar David       | Remove |
| 9      | GP clinic         | A PLUS MEDICAL CLINIC ( | (PETALING JAYA)  | 69, Jalan SS 22/11, Damansara Jaya, 4740 |                                                                                      | aone.medclinic@gmail.com       | Dr. Andrew Ang Zhi Zhong | Remove |
| 10     | GP clinic         | APPU CLINIC JLN HJ MUH  | HAMMAD           | Jalan Menteri, Pekan Sabak Bernam, 45200 |                                                                                      | drsappu77@gmail.com            | Activate Windows         | Remove |

first < 1 2 3 4 5 6 7 8 9 10 > last

Go to Settings to activate Windows.

Back

## PANEL LOCATOR

#### PANEL LOCATOR

|                |              | G-FLEX al                          | lows you build and manage your own network of pre | MERCHANT INTO THE G-FLEX NI<br>fferred merchants. Tailor-make the<br>is not on this list? <u>Click here</u> to sub | selection of merchants here to suit your needs. |                                                             |  |  |
|----------------|--------------|------------------------------------|---------------------------------------------------|----------------------------------------------------------------------------------------------------|-------------------------------------------------|-------------------------------------------------------------|--|--|
| er by merchant |              |                                    |                                                   |                                                                                                    |                                                 | Filter by location:<br>Filter by merchant                   |  |  |
| GP clinic      | - select all | Oental clinic                      | Specialist clinic                                 | Optometrist                                                                                                    | Medical centre                                  | Hospital                                                    |  |  |
| . Туре         |              | Name                               | Address                                           | Phone                                                                                                    |                                                 |                                                             |  |  |
| GP clinic      |              | ACC@EVESUITE (ARA DAMANSARA)       | A-1, 01, Jalan RJU 1A/41, Ara Damansara,          |                                                                                                    |                                                 | G                                                           |  |  |
| GP clinic      | 1            | If you wish to request             | a new panel provider th                           | pat is not                                                                                                    |                                                 | 9                                                           |  |  |
|                | 1.           |                                    |                                                   |                                                                                                    | Ad                                              | d Merchant Request                                          |  |  |
| GP clinic      |              |                                    | st of registered panel cli                        |                                                                                                    | Submit an application to have your p            | referred merchant or service provider added to our network. |  |  |
| GP clinic      |              | the message above to re            | equest a new panel merc                           | nant.                                                                                                    | Merchant name:                                  | Merchant type:                                              |  |  |
| GP clinic      | 2.           | Please be informed                 | that no additional cha                            | arges for                                                                                                    | Merchant name                                   | Merchant type                                               |  |  |
|                |              | requesting a new panel m           | requesting a new panel merchant.                  | merchant.                                                                                                    |                                                 | Address:                                                    |  |  |
| GP clinic      |              |                                    |                                                   |                                                                                                    | Insert address here                             |                                                             |  |  |
| GP clinic      |              | ANADIA CLINIC (SRI MANJA)          | Square Two, 11-1, Jalan PJS 6/63, Taman           |                                                                                                    | Name of person-in-charge:                       | Email address:                                              |  |  |
|                |              |                                    |                                                   |                                                                                                    | Phone no.:                                      |                                                             |  |  |
| GP clinic      |              | ANANDA KLINIK (KUANTAN)            | A5, Jalan Stadium, Stadium Darul Makmur,          |                                                                                                    | Phone no.:                                      | Remarks:                                                    |  |  |
| GP clinic      |              | A PLUS MEDICAL CLINIC (PETALING JA | (VA) 69, Jalan SS 22/11, Damansara Jaya, 4740     |                                                                                                    |                                                 |                                                             |  |  |
| GP clinic      |              | APPU CLINIC JLN HJ MUHAMMAD        | Jalan Menteri, Pekan Sabak Bernam, 45200          |                                                                                                    |                                                 |                                                             |  |  |

Go to Settings to activate windows.

### BILLS

| BILLS                |              |            |          |                        |                                          |                |                       |         |      |  |
|----------------------|--------------|------------|----------|------------------------|------------------------------------------|----------------|-----------------------|---------|------|--|
| Filter by corporate: |              |            |          |                        |                                          | Filter by men  | nber's name:          |         |      |  |
|                      |              |            |          |                        |                                          | Filter by men  | Filter by member name |         |      |  |
| From date:           |              |            |          |                        |                                          | To date:       |                       |         |      |  |
| 31/10/2023           |              |            |          |                        |                                          | 31/10/2023     |                       |         |      |  |
| Claim type:          |              |            |          |                        |                                          | Payment sta    | Payment status:       |         |      |  |
| All claims ~         |              |            |          |                        |                                          | Payment status |                       |         |      |  |
| Submitted by:        |              |            |          |                        |                                          |                |                       |         |      |  |
| Choose an option     |              |            | ~        |                        |                                          |                |                       |         |      |  |
|                      |              |            |          |                        |                                          |                |                       | Downlo  | Baak |  |
| Name                 | ID no.       | Date       | Time     | Invoice no.            | Merchant                                 | Туре           | Amount (RM)           | Status  |      |  |
| AHMAD BIN ALI        | 940908095669 | 17/10/2023 | 12:36 pm | GFLEXD0001-SE-10-17-1  | MENARA DENTAL SURGERY<br>(PETALING JAYA) | Panel          | RM220.00              | Un-paid | :    |  |
| AHMAD BIN ALI        | 940908095669 | 17/10/2023 | 12:25 pm | GFLEX0017-KDC-10-17-36 | POLIKLINIK DR HALIMAH<br>(KUALA KETIL 2) | Panel          | RM145.00              | Un-paid | :    |  |
|                      |              |            |          |                        |                                          |                |                       |         |      |  |

- 1. For Bills page, you are able to search through all types of claims submitted by our panel providers.
- 2. By using this filter, you may view or download the submitted claims.
- 3. You may also sort the claims into panel claims or non-panel claims.

## BILLS

| BILLS                |              |            |                    |                          |                                          |              |              |         |          |
|----------------------|--------------|------------|--------------------|--------------------------|------------------------------------------|--------------|--------------|---------|----------|
| Filter by corporate: |              |            |                    |                          |                                          | Filter by me | mber's name: |         |          |
| 1                    |              |            |                    |                          |                                          | Filter by me | mber name    |         |          |
| From date:           |              |            |                    |                          |                                          | To date:     |              |         |          |
| 31/10/2023           |              |            |                    |                          |                                          | 31/10/2022   | 3            |         |          |
| Claim type:          |              |            |                    |                          |                                          | Payment st   | atus:        |         |          |
| All claims           |              |            | ~]                 |                          |                                          | Payment sta  | tus          |         | ~        |
| Submitted by:        |              |            |                    |                          |                                          |              |              |         |          |
| Choose an option     |              |            | ~                  |                          |                                          |              |              |         |          |
|                      |              |            |                    |                          |                                          |              |              | Downi   | oed Beck |
| *<br>Name            | ID no.       | Date       | Time               | Invoice no.              | Merchant                                 | Туре         | Amount (RM)  | Status  |          |
| AHMAD BIN ALI        | 940908095669 | 17/10/2023 | 12:36 pm           | GFLEXD0001-SE-10-17-1    | MENARA DENTAL SURGERY<br>(PETALING JAYA) | Panel        | RM220.00     | Un-paid | :        |
| AHMAD BIN ALI        | 940908095669 | 17/10/2023 | 12:25 pm           | GFLEX0017-KDC-10-17-36   | POLIKLINIK DR HALIMAH<br>(KUALA KETIL 2) | Panel        | RM145.00     | Un-paid | :        |
|                      |              | 4. This is | where you can viev | w all the claims once yo | ou've set up                             |              |              |         |          |

- the filter option.
- 5. For more detailed information, you may click the 3 dots and click View. You will be able to view the full submission of said claim.

## INVOICES

| CONSOLIDATED INVOICES |                                 |                                                                                                    |                                                                                                    |                             |                       |        |      |
|-----------------------|---------------------------------|----------------------------------------------------------------------------------------------------|----------------------------------------------------------------------------------------------------|-----------------------------|-----------------------|--------|------|
| Filter by corporate:  |                                 | Filter by invoice no.                                                                                                    |                                                                                                    |                             |                       |        |      |
|                       |                                 | Ŭ.                                                                                                    |                                                                                                    |                             | Search by invoice no. |        | Ŭ    |
| Filter by year:       |                                 |                                                                                                    |                                                                                                    |                             | Filter by month:      |        |      |
| Filter by year        |                                 | ĭ                                                                                                    |                                                                                                    |                             | Filter by month       |        | ·    |
|                       |                                 |                                                                                                    |                                                                                                    |                             |                       |        | Beck |
| No. Corporate         | Ref. no.                        | Month                                                                                                    | Year                                                                                                    | Transactions                | Amount                | Status |      |
| 1                     | 2310-11                         | October                                                                                                    | 2023                                                                                                    | 2                           | RM365.00              | N/A    | :    |
|                       | 2. Onc<br>the<br>PDF<br>3. Plea | btion provided.<br>The you've selected the f<br>bottom of the page. Cl<br>of the consolidated inv<br>use be informed that the<br>4 <sup>th</sup> of every month d | ed invoices, you may use t<br>filter, the invoices will appo<br>lick the 3 dots to downloa<br>voices.<br>e invoices will be available<br>ue to the 30-days submi | ear at<br>Id the<br>e after |                       |        |      |

## REPORT

REPORTS

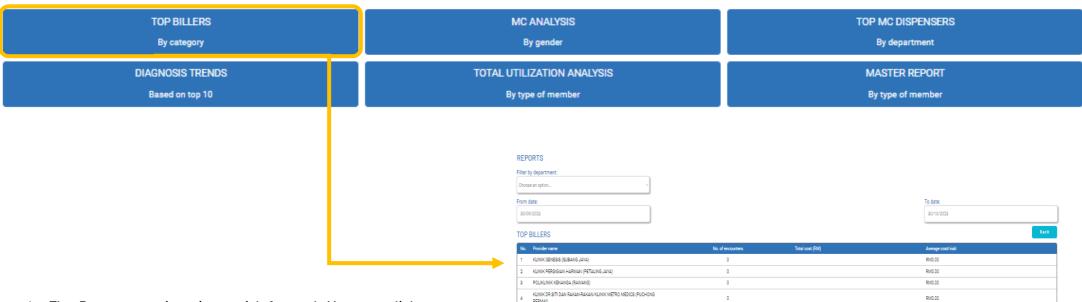

MEDIBEE CLINIC (CYBERJAYA)

FOCUS POINT (PETALING JAYA)

KLINIK KK VITA

KLINIK PERGIGIAN DAMAI (PUCHONG)

POLIKLINIK DR HALIMAH (KUALA KETIL 2)

KELANA JAYA MEDICAL CENTRE (KELANA JAYA)

- 1. The Report page is quite straightforward. You can click either of 6 options here for analysis & it will bring you to the filter page where you can generate the report by the category provided.
- 2. You then would be able to generate the report through PDF or Excel spreadsheet.
- 3. The report template is customizable, so if you have any specific request for type of report, please reach out to our team for further assistance.

<u>first</u> **<** <u>1</u> 2 3 4 5 6 7 8 9 10 **>** <u>last</u>

RM145.00

0

0

0

0

0

x A

RM0.00

RM0.00

RM72.50

RM0.00

RM0.00

RM0.00

## **USER PROFILE**

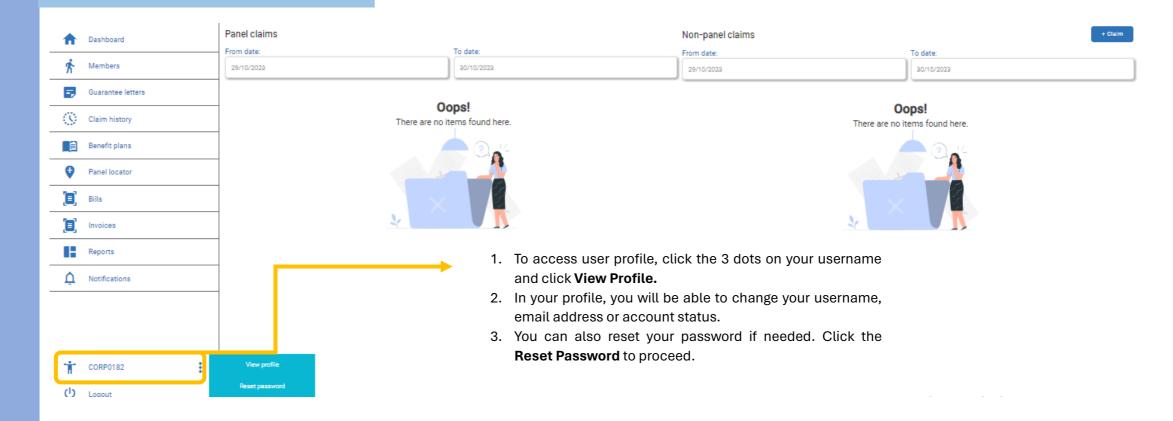

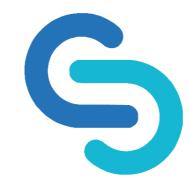

- 1. Please be informed this user guide is exhaustive and subject to change from time to time due to system upgrade.
- 2. The new user guide will be provided once the system has been fully operated.
- If you have any further questions or concerns about our system, please feel free to contact us via email at info@gflex.com.my or our contact center at 03-3382 1457.